# **IBM** 软件部市场活动信息手机客户端下载安装说明

## 如何下载安装?

### 三种安装方式,任选其一,即刻轻松安装!

#### 方法一:用手机在 **APP Store** 直接下载

在 App Store 中搜索"IBM 软件市场活动";点击进入"IBM 软件市场活动"应用详细界面; 点击"免费"按钮,按钮切换为"安装",点击"安装",提示输入 App Store 账号、密码之后,系 统自动弹出 APP Store, 在桌面自动安装程序, 安装成功之后, 点击手机桌面的"IBM 软 件市场活动"客户端图标,开始使用。

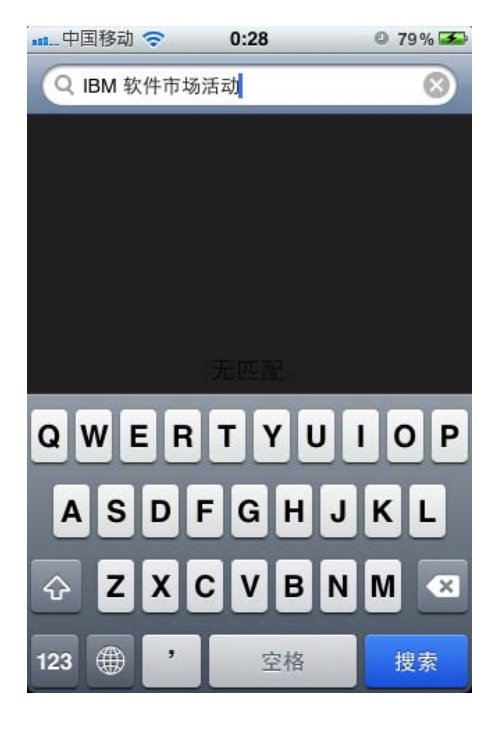

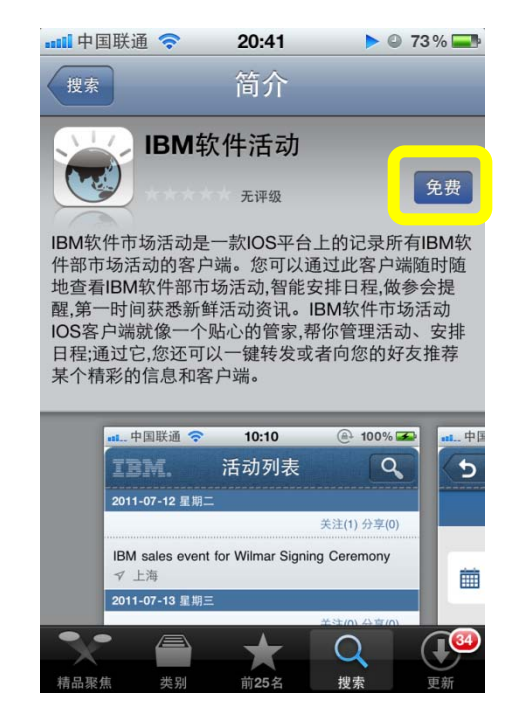

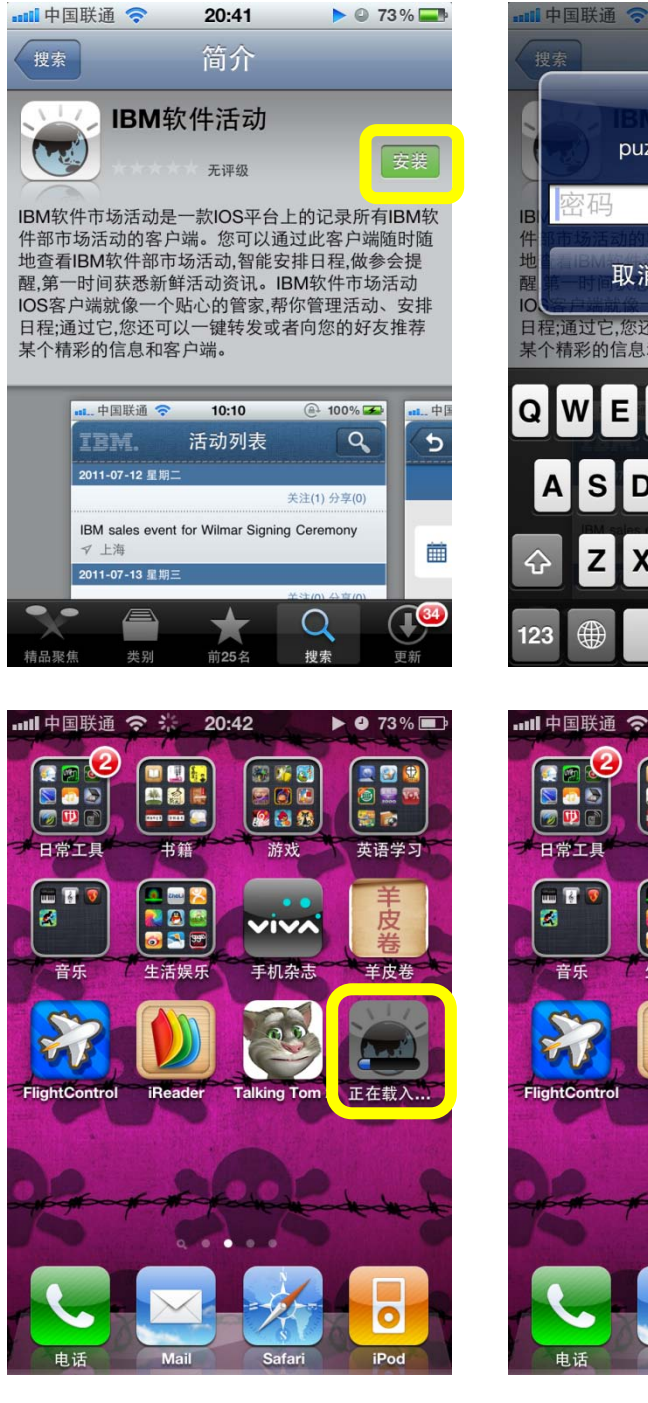

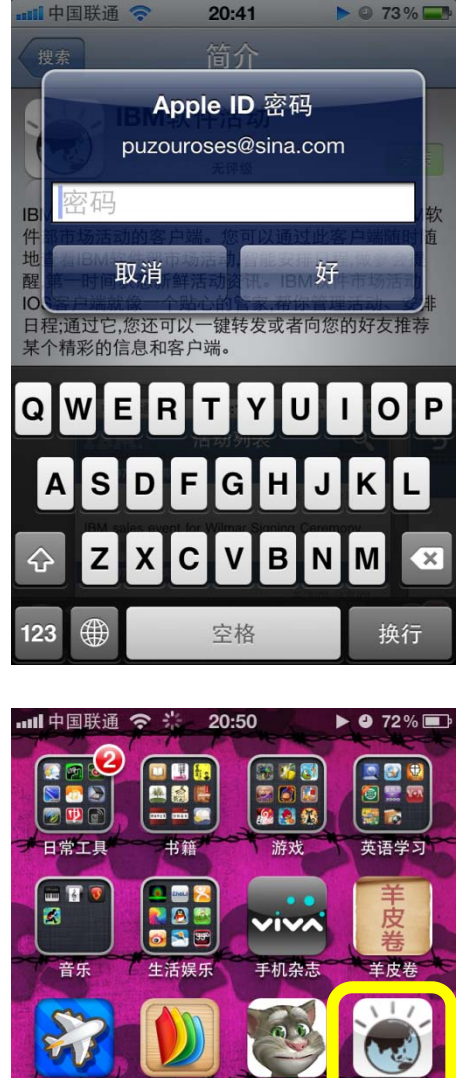

**iReade** 

**Talking** 

Safar

IBM软件活动

 $\overline{\mathbf{o}}$ 

iPo

### 方法二:用手机扫描二维码下载

扫描二维码,链接到下载地址。系统自动连接到 APP Store 上的"IBM 软件市场活动"应用 界面后,按照方法一的步骤完成软件下载安装。

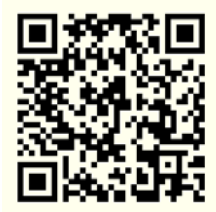

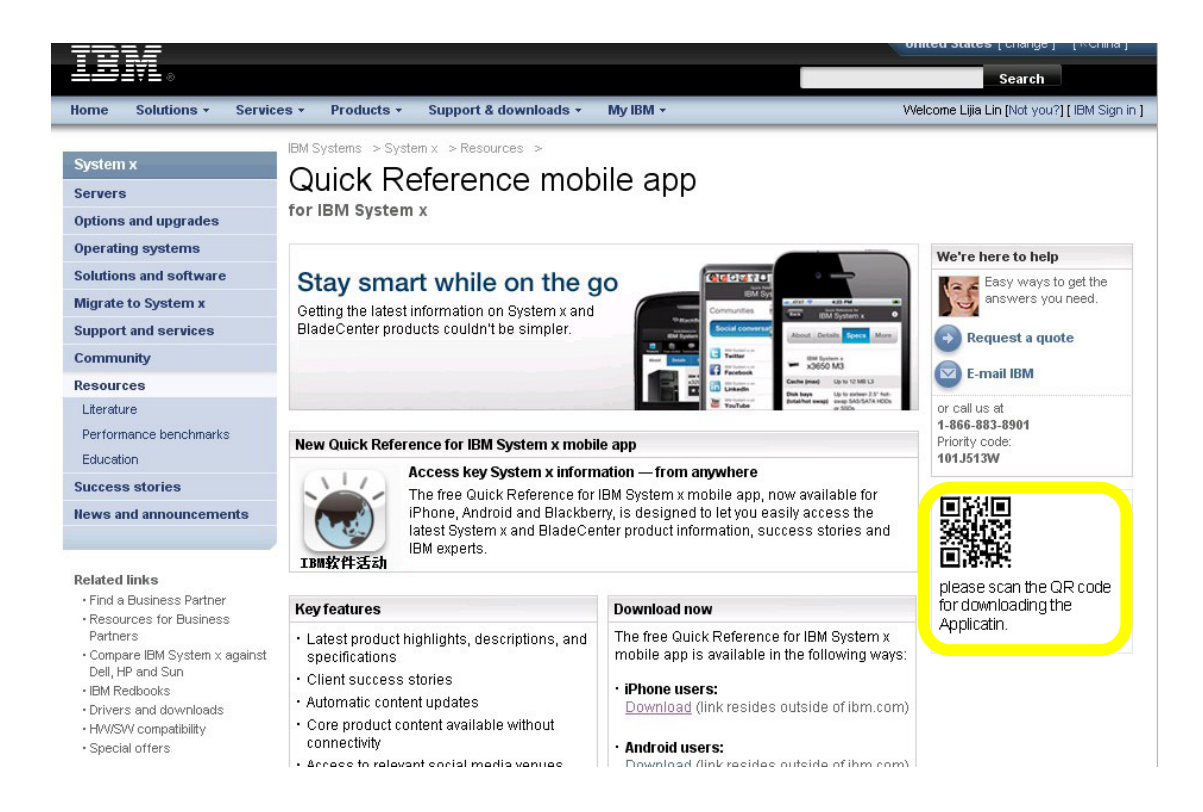

### 方法三:使用 **iTunes** 下载到 **PC**,同步到手机端

打开 IBM 软件活动的.com landing page, 点击下载链接,进入到 Apple 官方预览页面;在页 面上点击 IBM 软件活动 View in iTunes 按钮, 使用 iTunes 下载; 在 iTunes 上点击客户端下 面的免费按钮,弹出提示登录页面;输入账户和密码,成功下载后,在"应用程序"中找到 "IBM 软件市场活动"应用软件,同步到手机上即可完成下载安装。

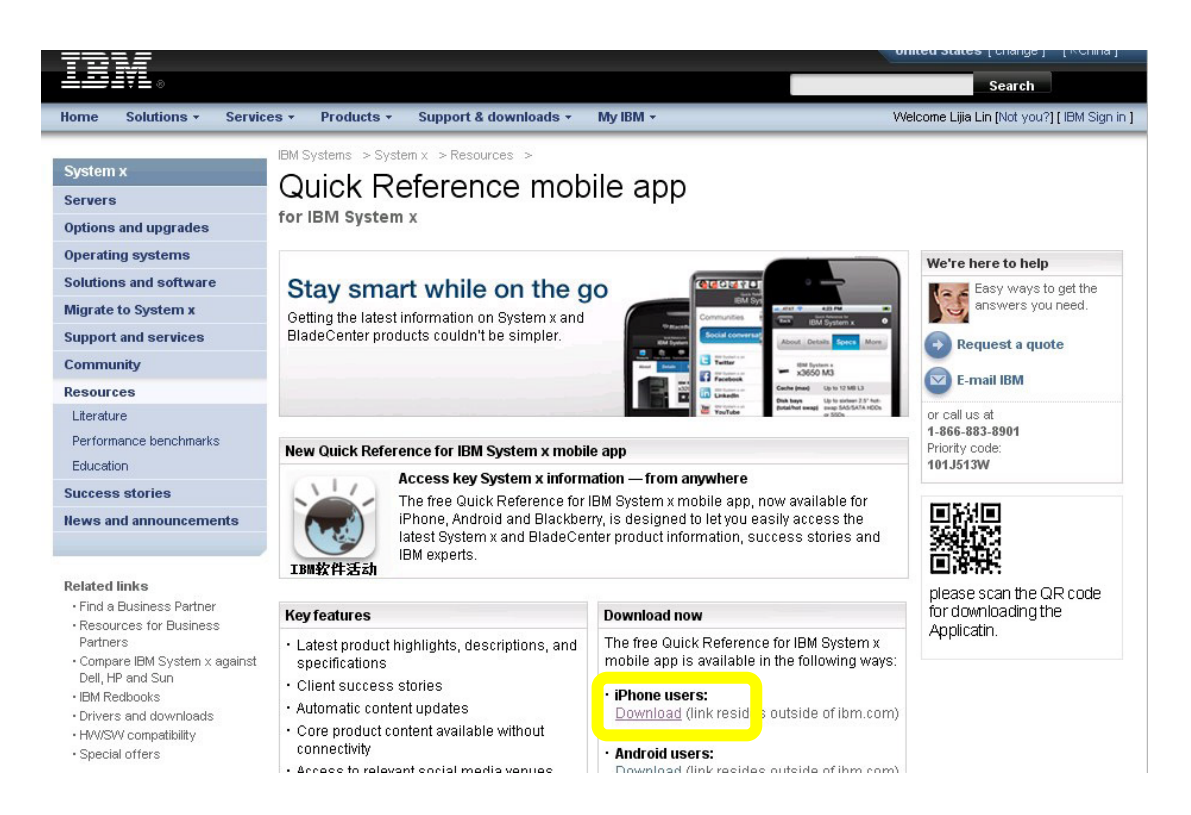

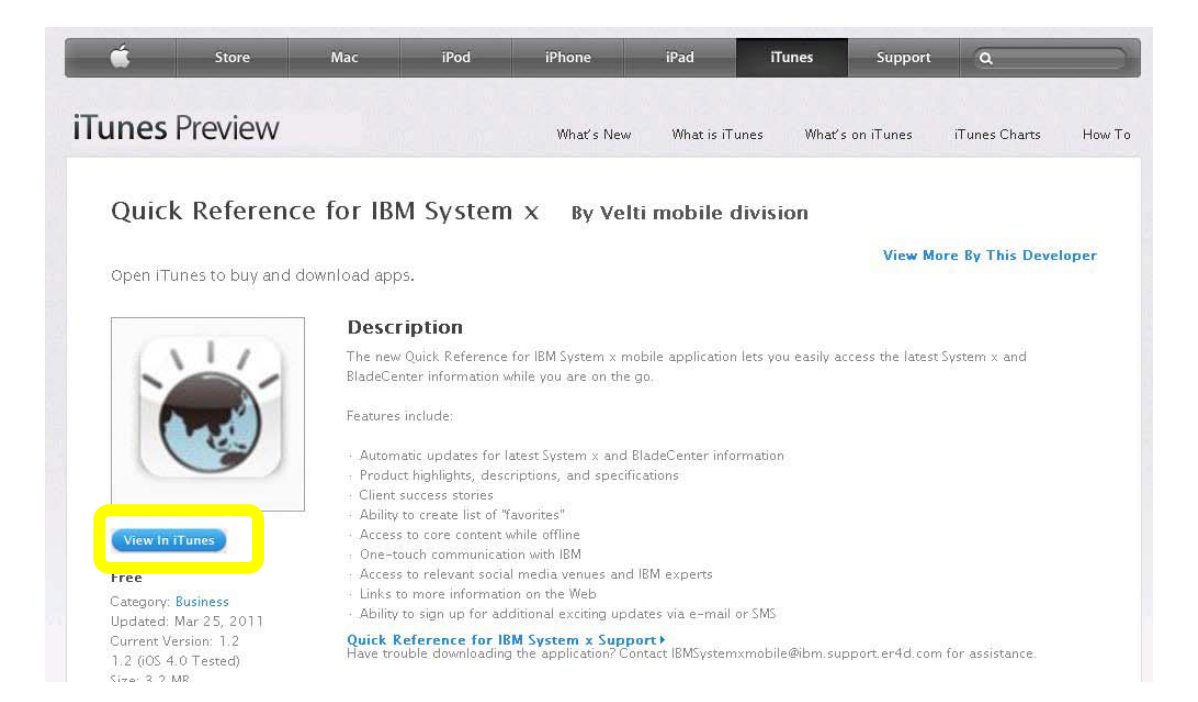

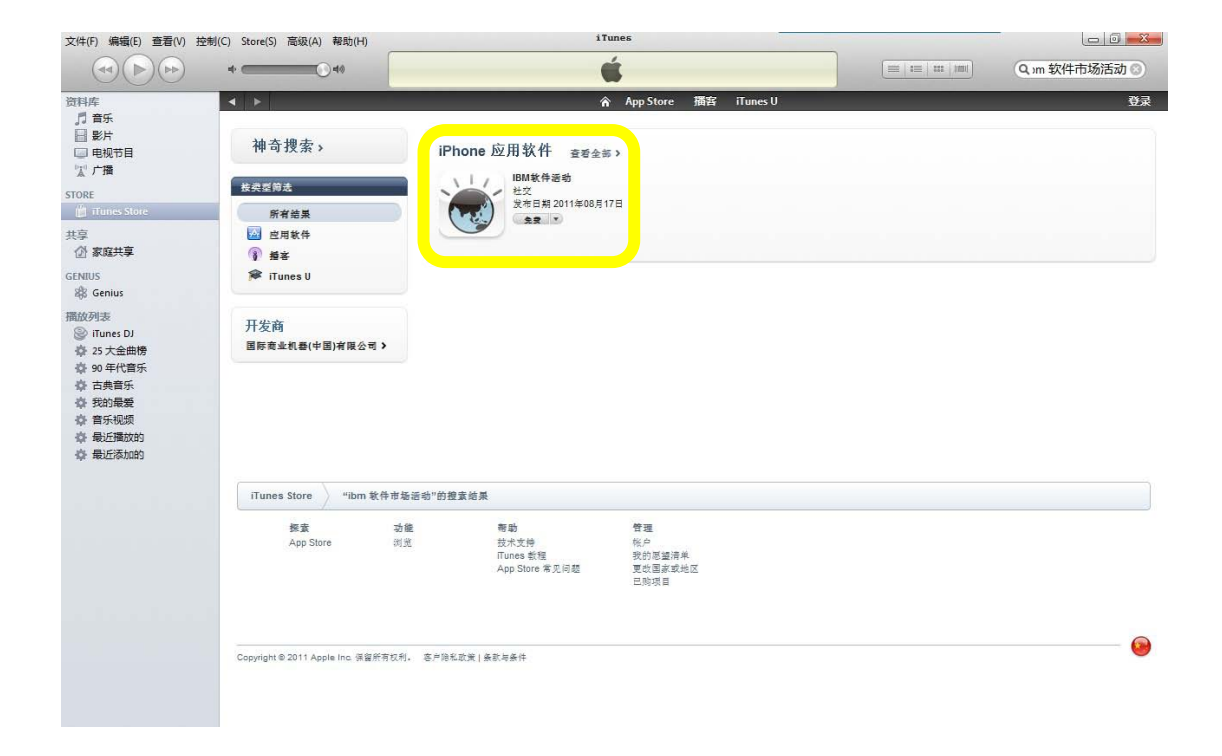

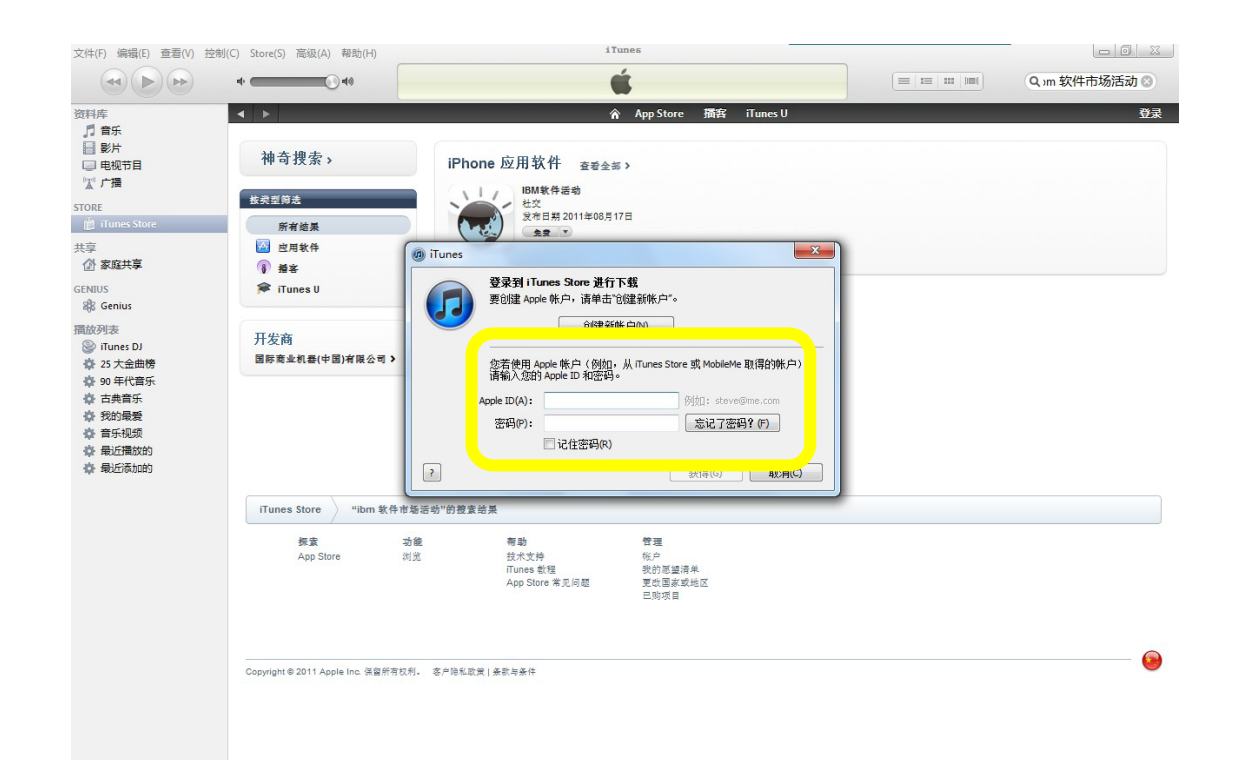

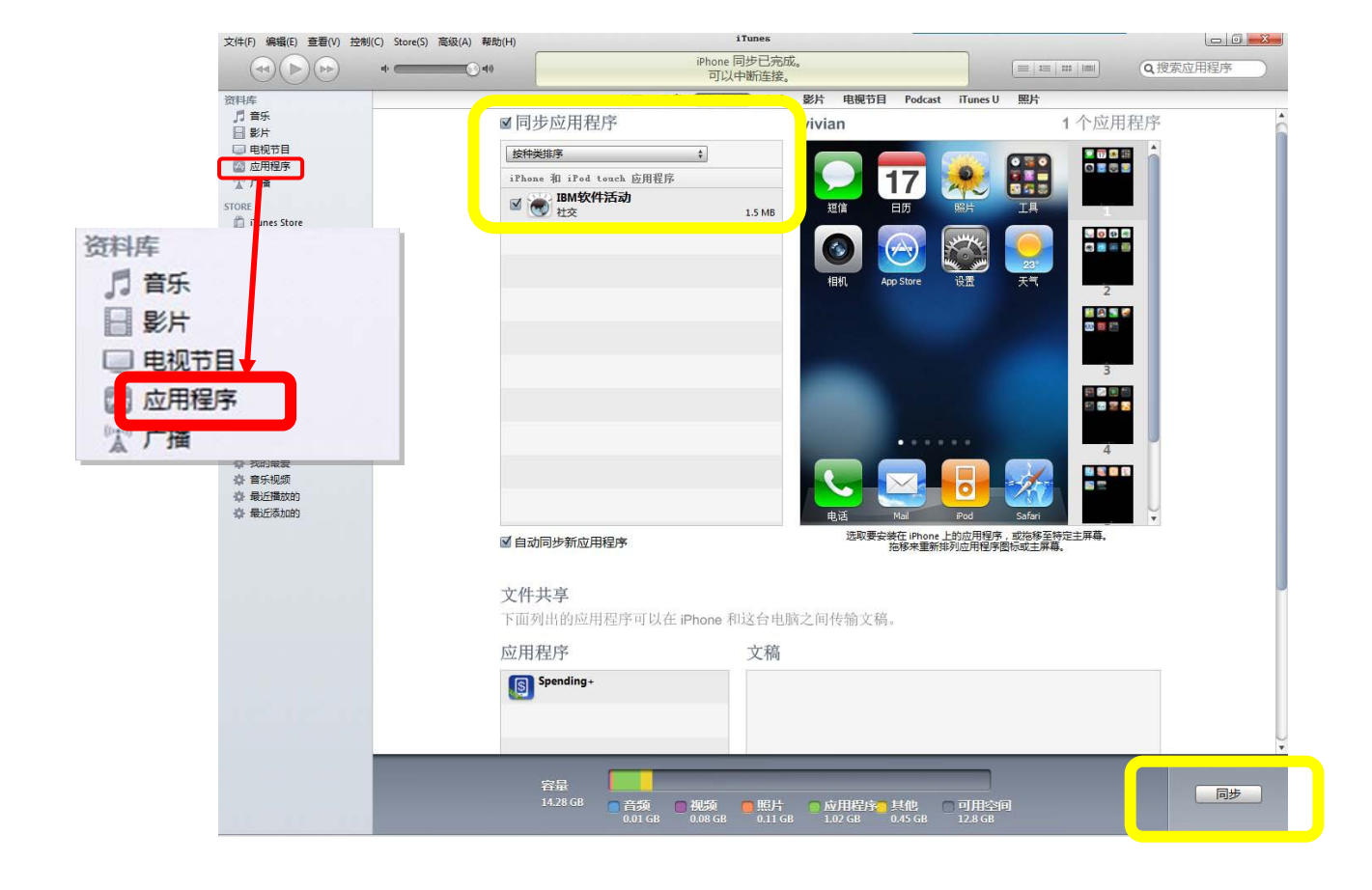

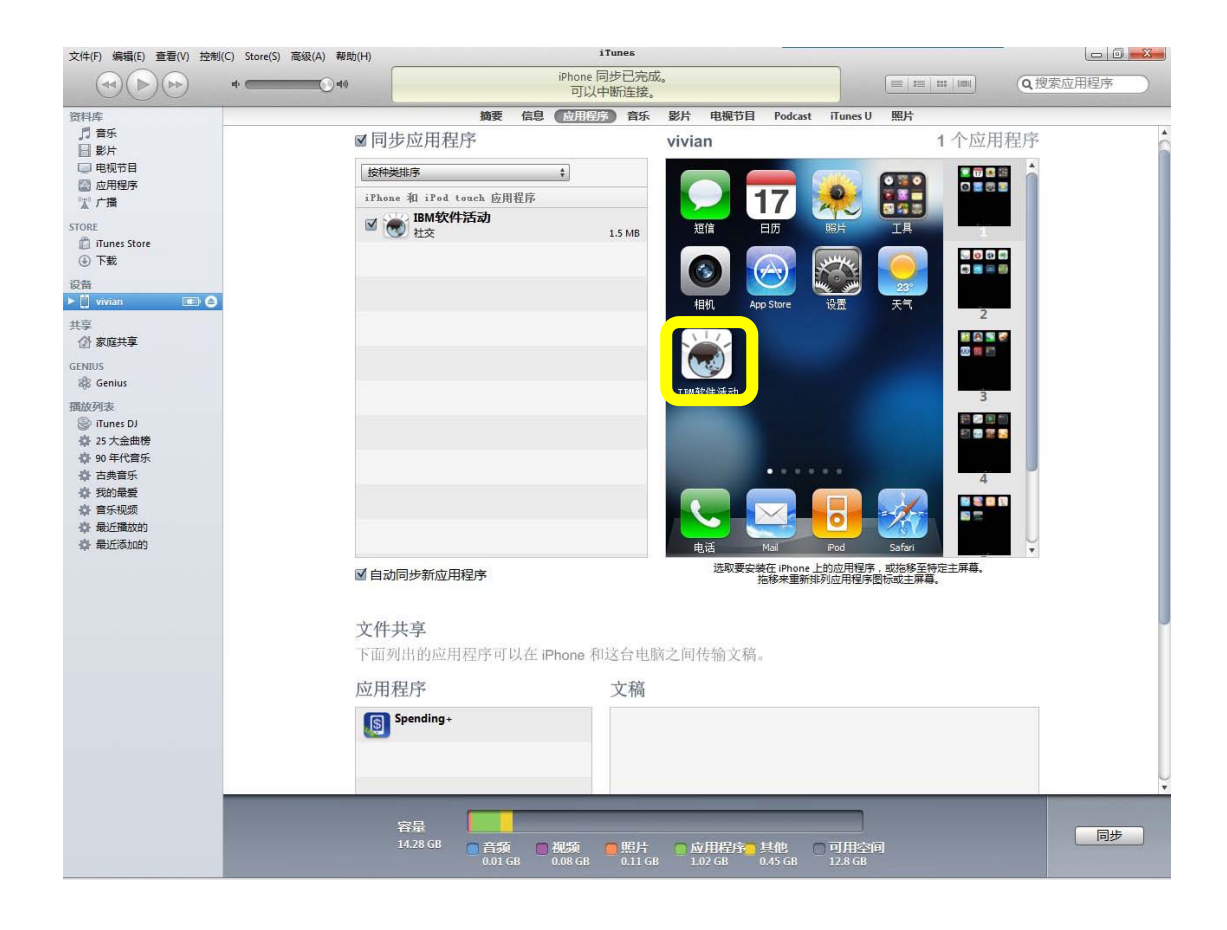